## INSTRUCTIVO DE PAGO 360

## Entrar a la página de la facultad<https://www.frc.utn.edu.ar/> y presionar en **INICIAR SESIÓN.**

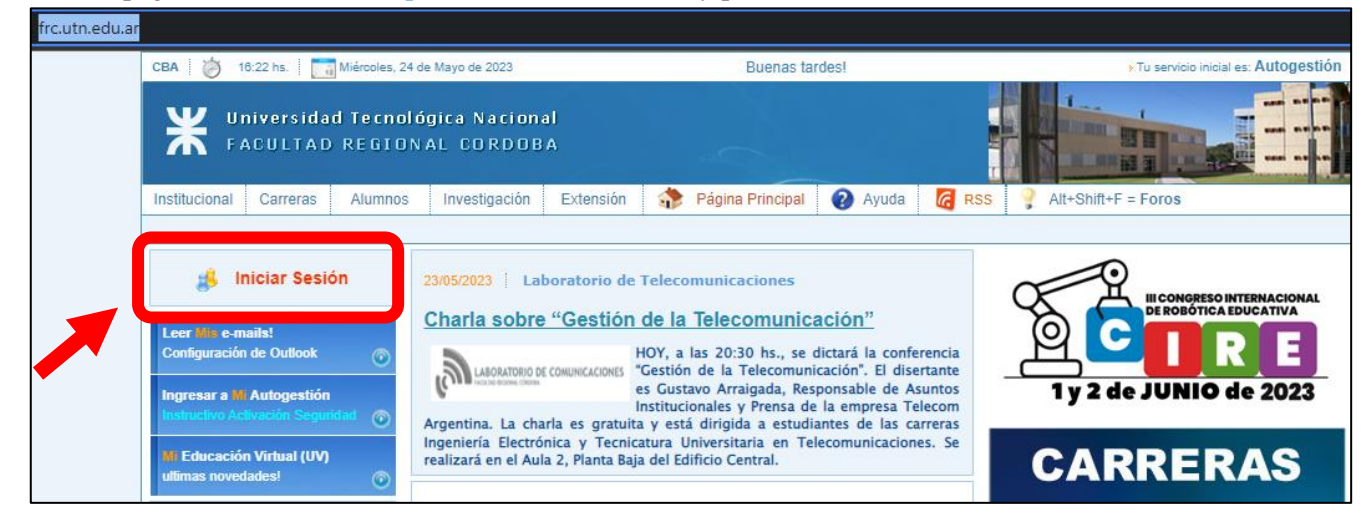

Ingresar los datos de usuario y verificar que esté ingresando a **AUTOGESTIÓN**, recordar seleccionar **POSGRADO.**

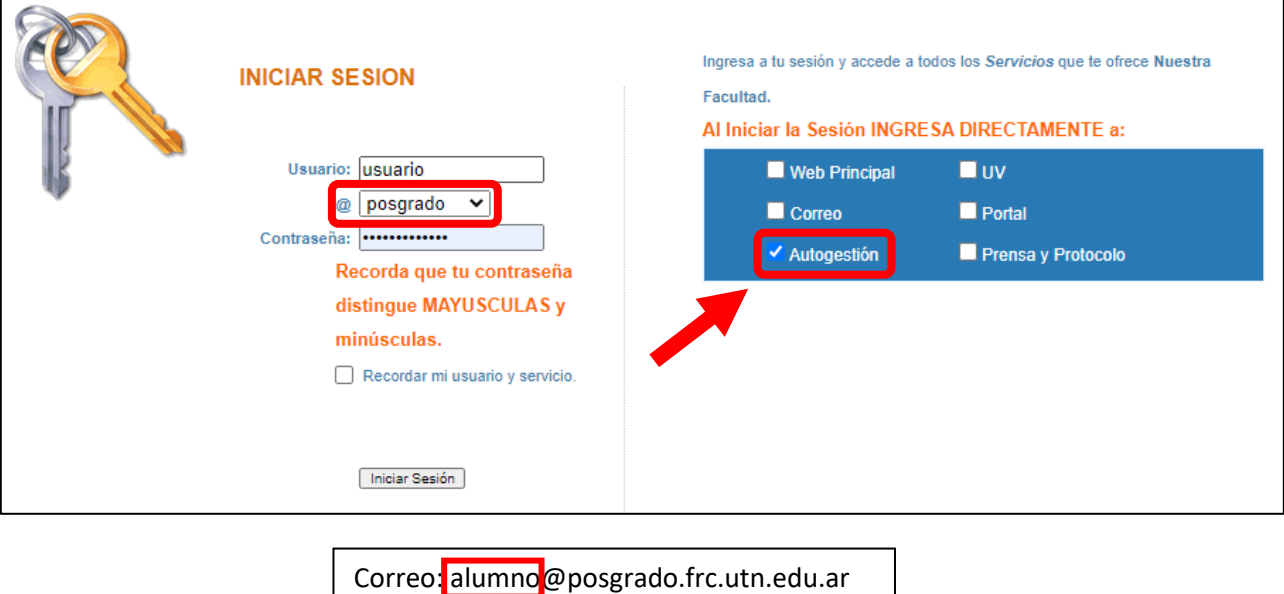

**USUARIO**

En la derecha de la pantalla se encontrará un menú con opciones, presionar en **CONTRIBUCIONES** y luego en **CONSULTAR.**

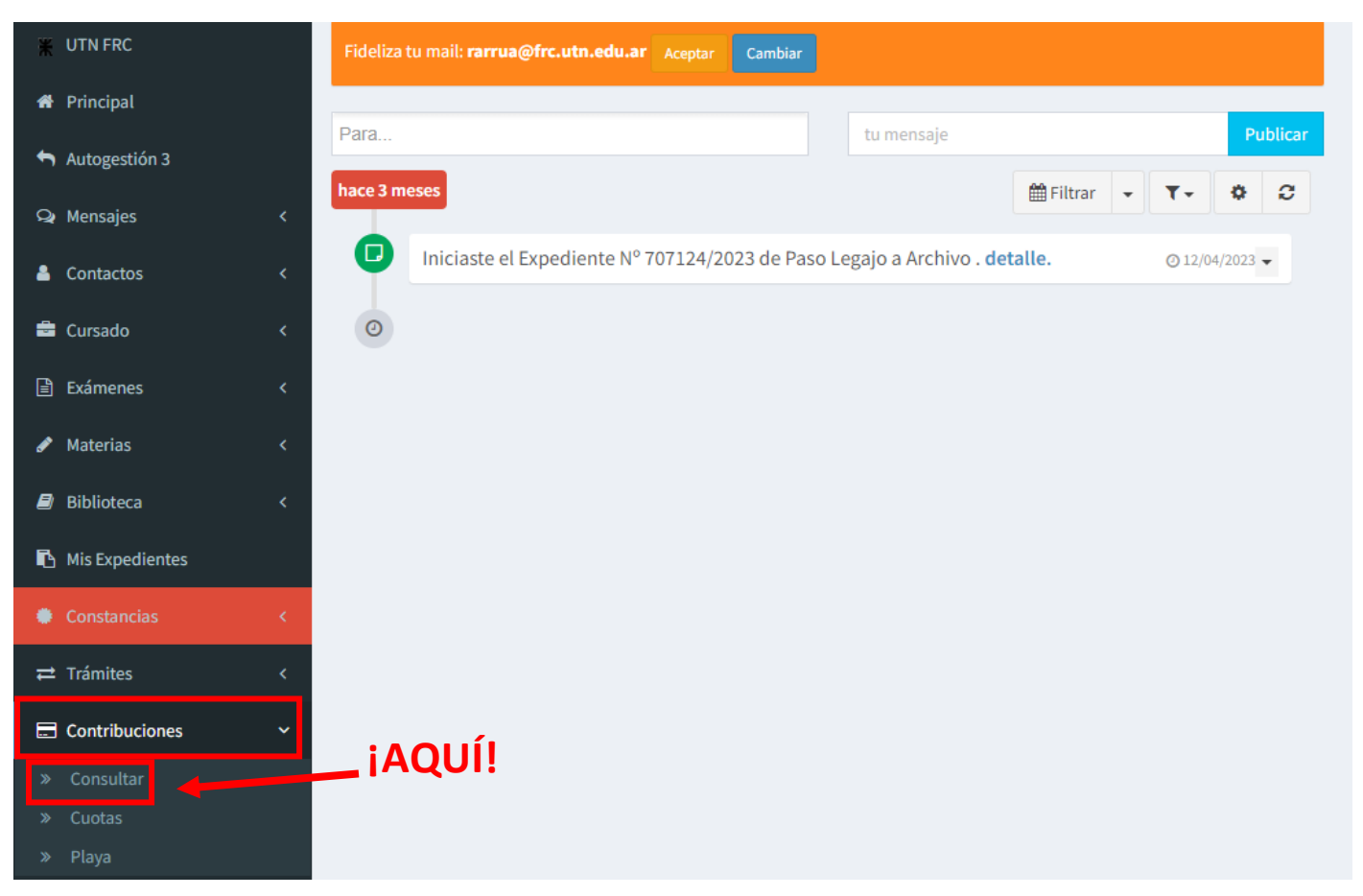

## Hacer clic en **RECIBO** para descargarlo

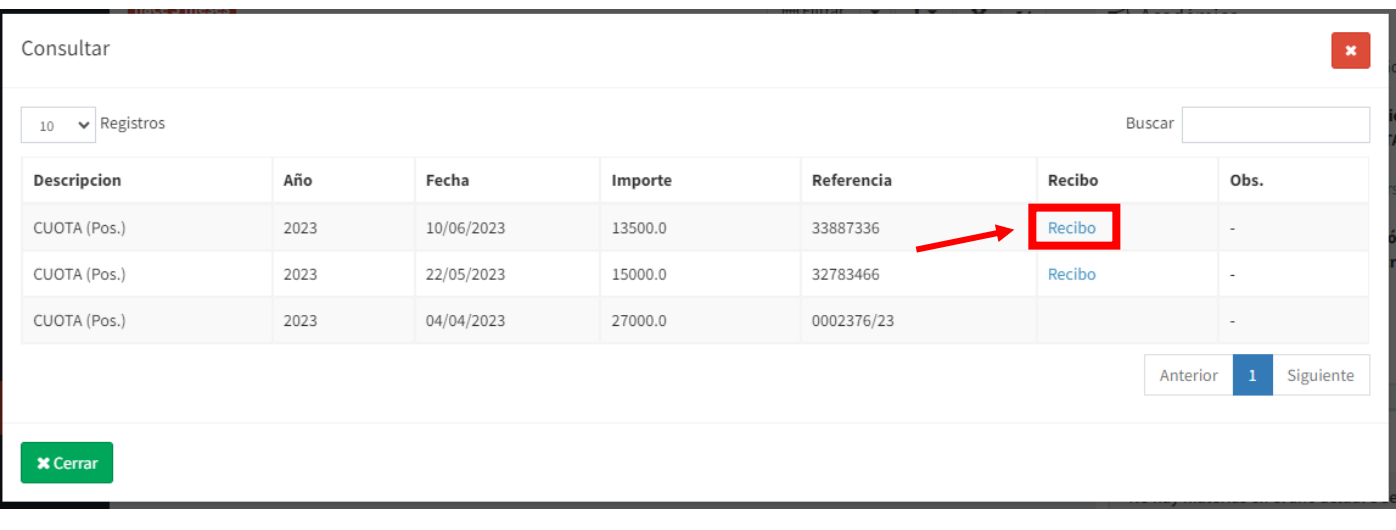

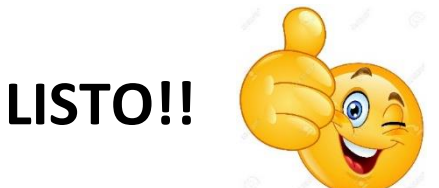